# **GUIDA ALL'USO DEL SERVIZIO MLOL**

# **CHE COS'È MLOL (MEDIALIBRARYONLINE)**

MediaLibraryOnLine è la prima rete italiana di biblioteche pubbliche per il **prestito digitale**. Attraverso il portale MLOL, puoi usufruire, gratuitamente e in qualsiasi luogo, della collezione digitale della tua biblioteca: e-book, musica, film, giornali, banche dati, corsi di formazione online (*e-learning*), archivi di immagini e molto altro.

## **PROCEDURA DI UTILIZZO DI MLOL**

- 1) Iscriviti al servizio di prestito digitale MLOL;
- 2) Scarica sul pc il programma Adobe Digital Edition e crea un ID Adobe;
- 3) Dal sito MLOL, cerca e scarica i contenuti digitali che desideri;
- 4) Leggi: da pc, da e-book reader, da tablet e da smartphone.

## **1) ISCRIZIONE A MEDIALIBRARYONLINE**

Per usare il servizio di prestito digitale MLOL, devi essere **tesserato alla biblioteca**. Al momento dell'iscrizione, fornirai al bibliotecario un indirizzo mail attivo che verrà usato come *username*; sullo stesso indirizzo mail verranno mandati il link di attivazione e le credenziali dell'account MLOL. D'ora in avanti, questo account MLOL ti servirà per usufruire del servizio di prestito.

## **2) INSTALLAZIONE DI ADOBE DIGITAL EDITIONS**

Gli e-book in prestito sono controllati dal DRM (Digital Rights Management), che protegge il diritto d'autore in ambiente digitale. Per leggerli, devi installare **Adobe Digital Editions** e ottenere un **ID Adobe.**

- 1. Vai su <http://www.adobe.com/solutions/ebook/digital-editions.html#fp> e clicca su **Download**.
- 2. Apri Adobe Digital Editions. Vai su **Aiuto**  $\rightarrow$  **Autorizza computer** e crea un ID Adobe. D'ora in avanti, questo ID Adobe ti servirà per leggere gli e-book presi in prestito.

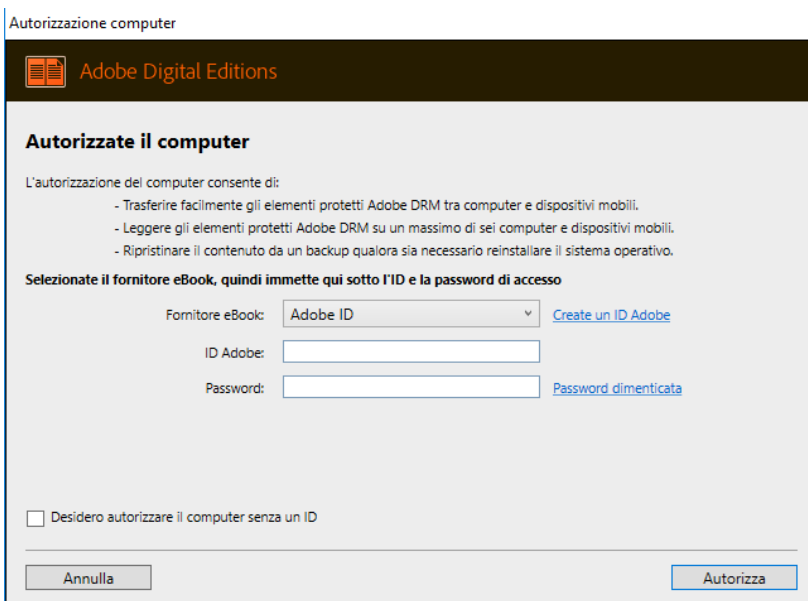

## **3) RICERCA E DOWNLOAD DEGLI E-BOOK**

Prima di tutto, fai il **Login**, inserendo username e password e selezionando dalla tendina l'ente di riferimento, che nel nostro caso è "Biblioteca Astense Giorgio Faletti". Dai risultati della tua ricerca, scegli il contenuto digitale che desideri.

- 1. Se vuoi scaricare un e-book della biblioteca, vai su **E-book download**;
- 2. Una volta davanti alla scheda del media, clicca su **Scarica e-book;**

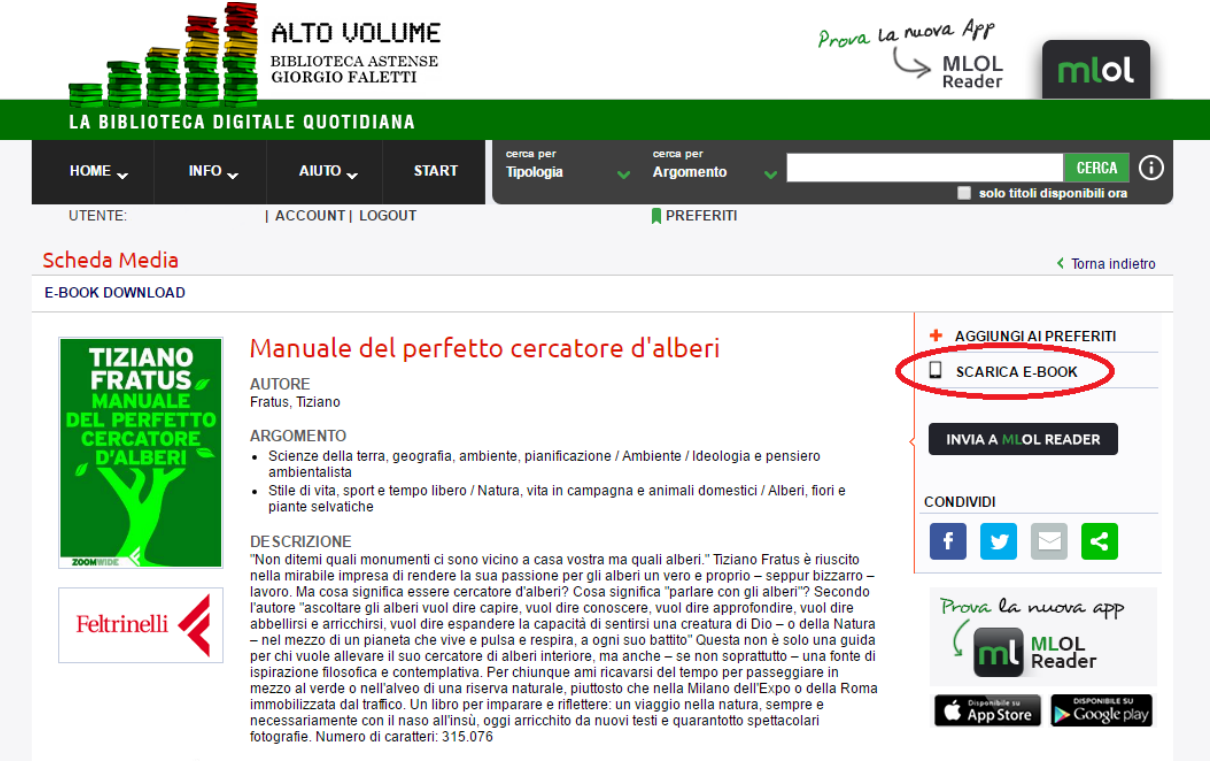

#### 3. **Scegli**  $\rightarrow$  **Scarica;**

4. Il file .acsm che hai appena scaricato verrà salvato sulla cartella **Documenti/Download**.

Se l'e-book risulta **occupato**, puoi prenotarlo, così, non appena si libererà, verrai avvisato con una mail e avrai tempo 24 ore per scaricarlo.

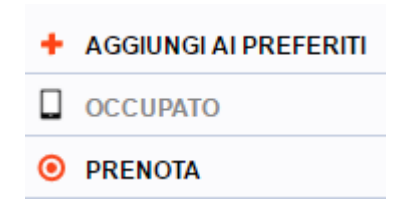

Si possono scaricare **due e-book al mese**. Il **prestito** di ognuno **dura 14 giorni**; allo scadere del tempo, nessun dispositivo sul quale lo hai copiato riuscirà più ad aprirlo.

# **LETTURA DELL' E-BOOK**

L'e-book che hai preso in prestito può essere trasferito su tablet, smartphone, e-reader o altri computer fino a un massimo di 6 dispositivi autorizzati con lo stesso ID Adobe.

## **DAL PC**

Il file .acsm scaricato verrà aperto direttamente sul programma Adobe Digital Editions.

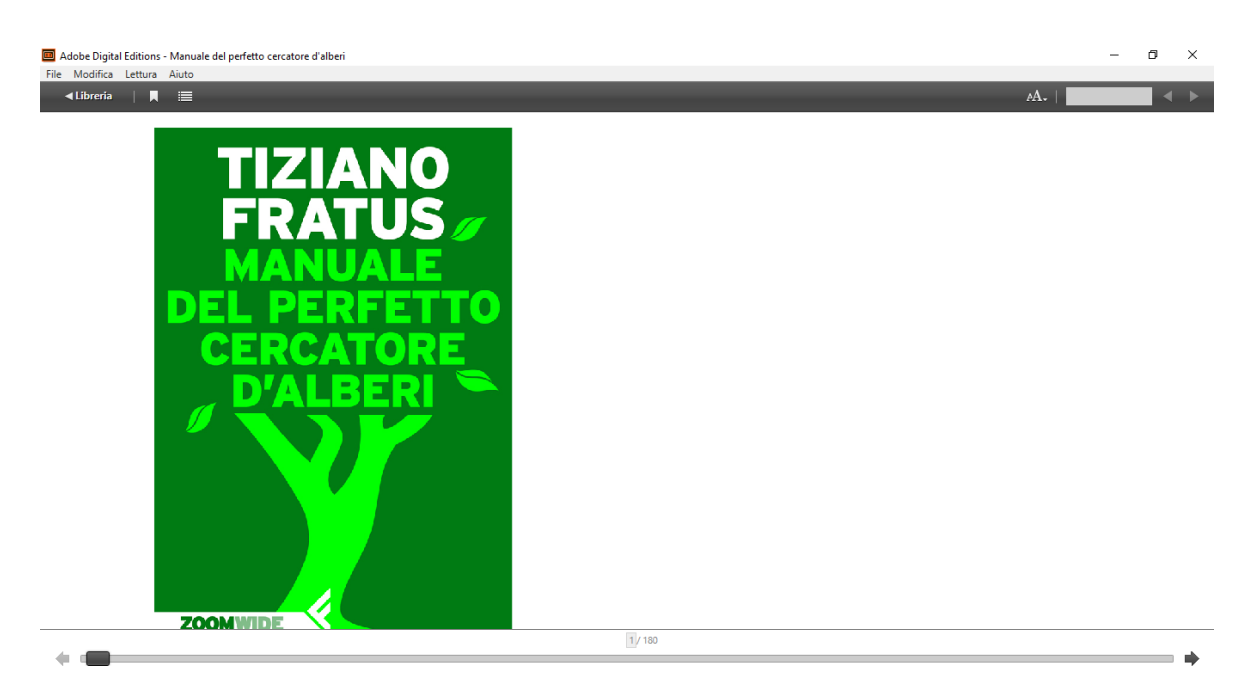

# **DALL'E-BOOK READER**

Collega al pc l'e-book reader. Dopo aver aperto il file .acsm sul programma Adobe Digital Editions, lo selezioni, vai su **File → Copia in computer/dispositivo** e scegli il tuo e-book reader.

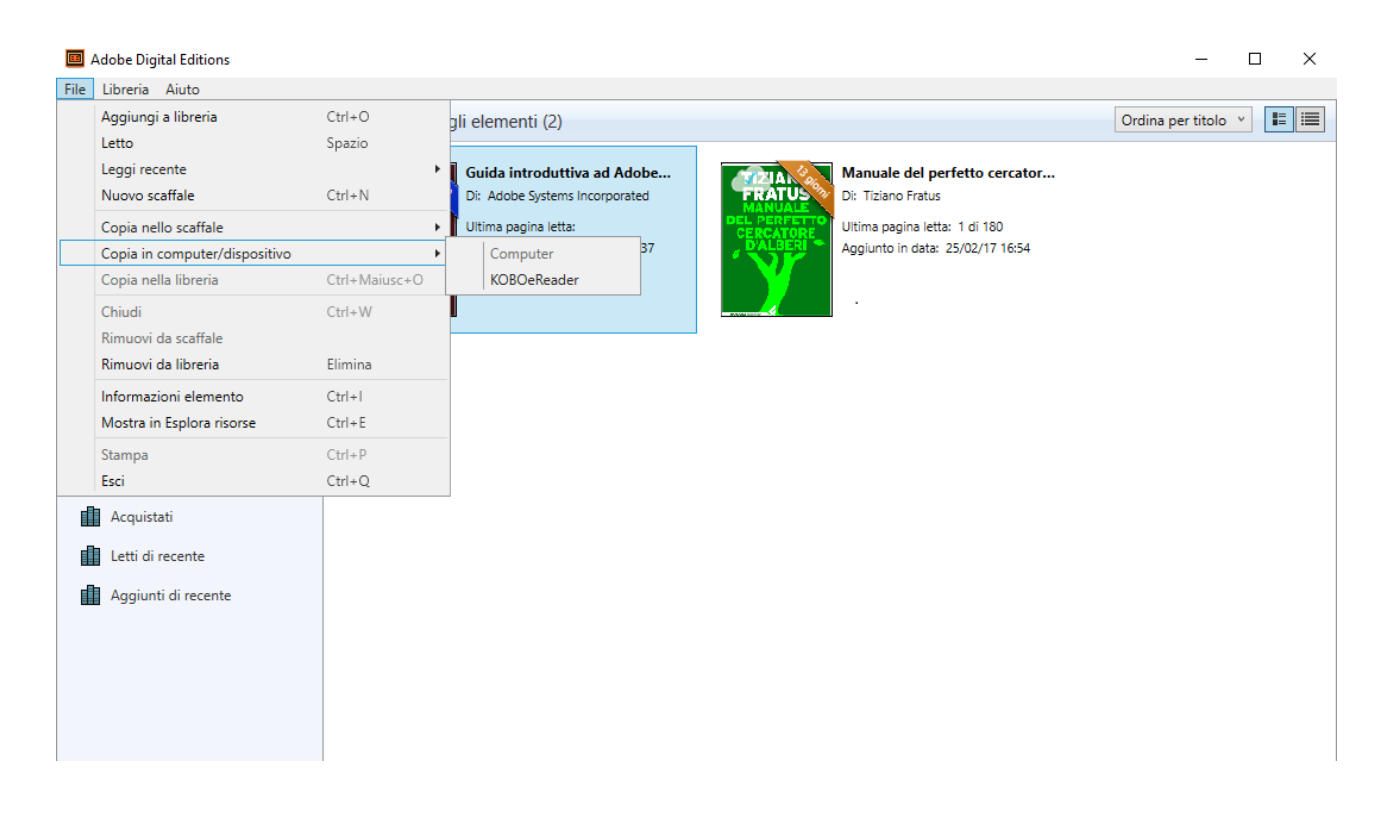

## **DA TABLET E SMARTPHONE**

Puoi installare l'app **MLOL Reader**. Le credenziali di accesso sono le stesse che usi sul sito web; ricordati di selezionare l'ente "Biblioteca Astense Giorgio Faletti".

- 1. Apri il menu a tendina, vai su **Impostazioni Autorizza il dispositivo** e accedi con il tuo ID Adobe;
- 2. L'e-book che hai preso in prestito si trova nel pulsante **Cloud.** Premendo sopra il titolo, lo scarichi sul reader.

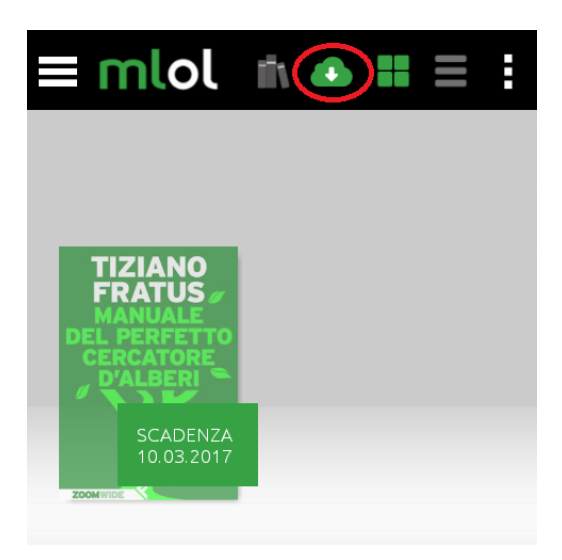

L'e-book è stato **trasferito alla** tua **libreria**.

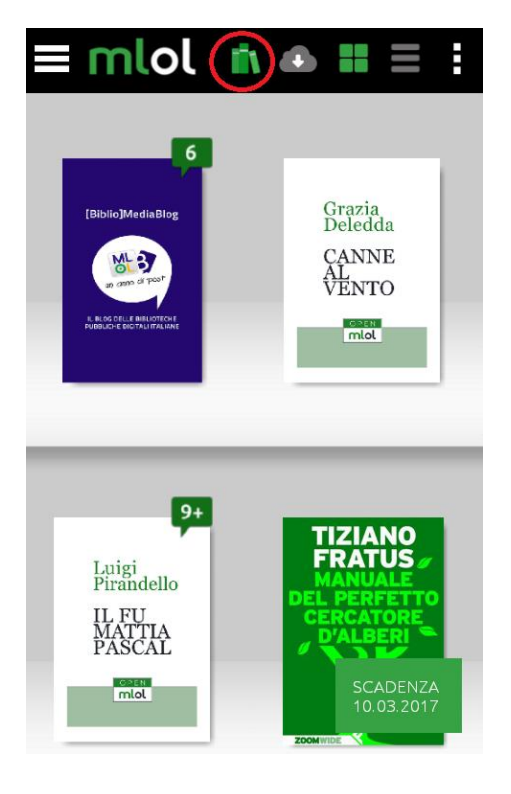